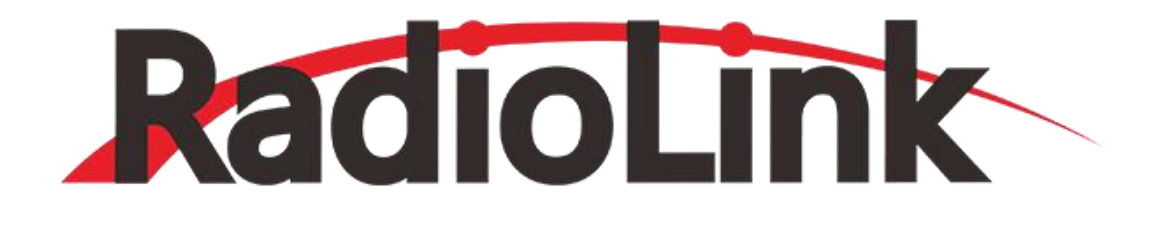

# **T8S(BT) (FHSS) User Manual V2.0**

**8-Channel Remote Controller APP Parameter Setting via Bluetooth Connection**

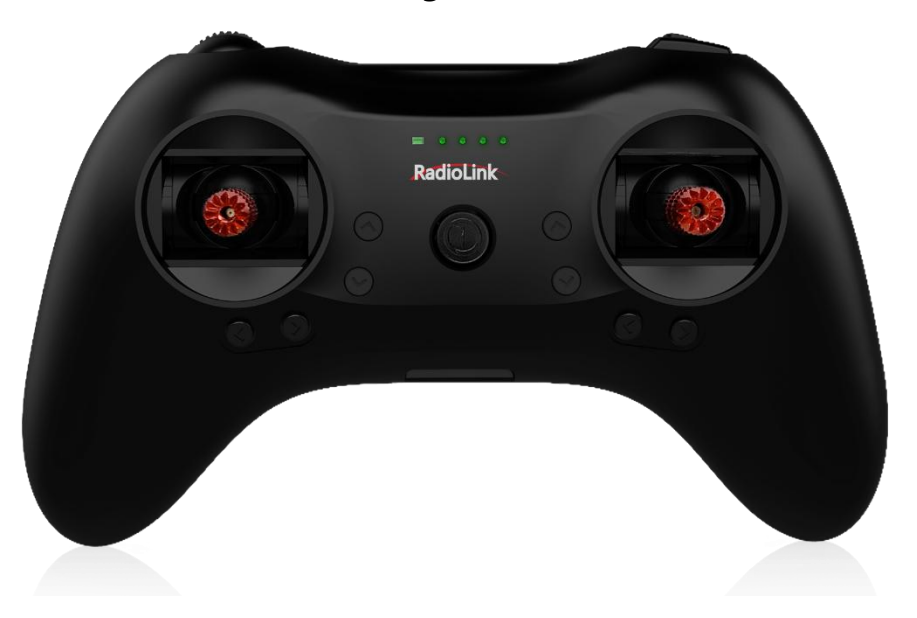

**Compatible with Fixed-wings/Gliders/Multirotor/Cars/Boats/Robots**

**CE FCC RoHS**

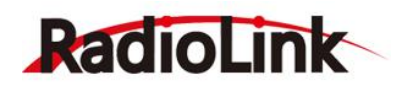

## **Content**

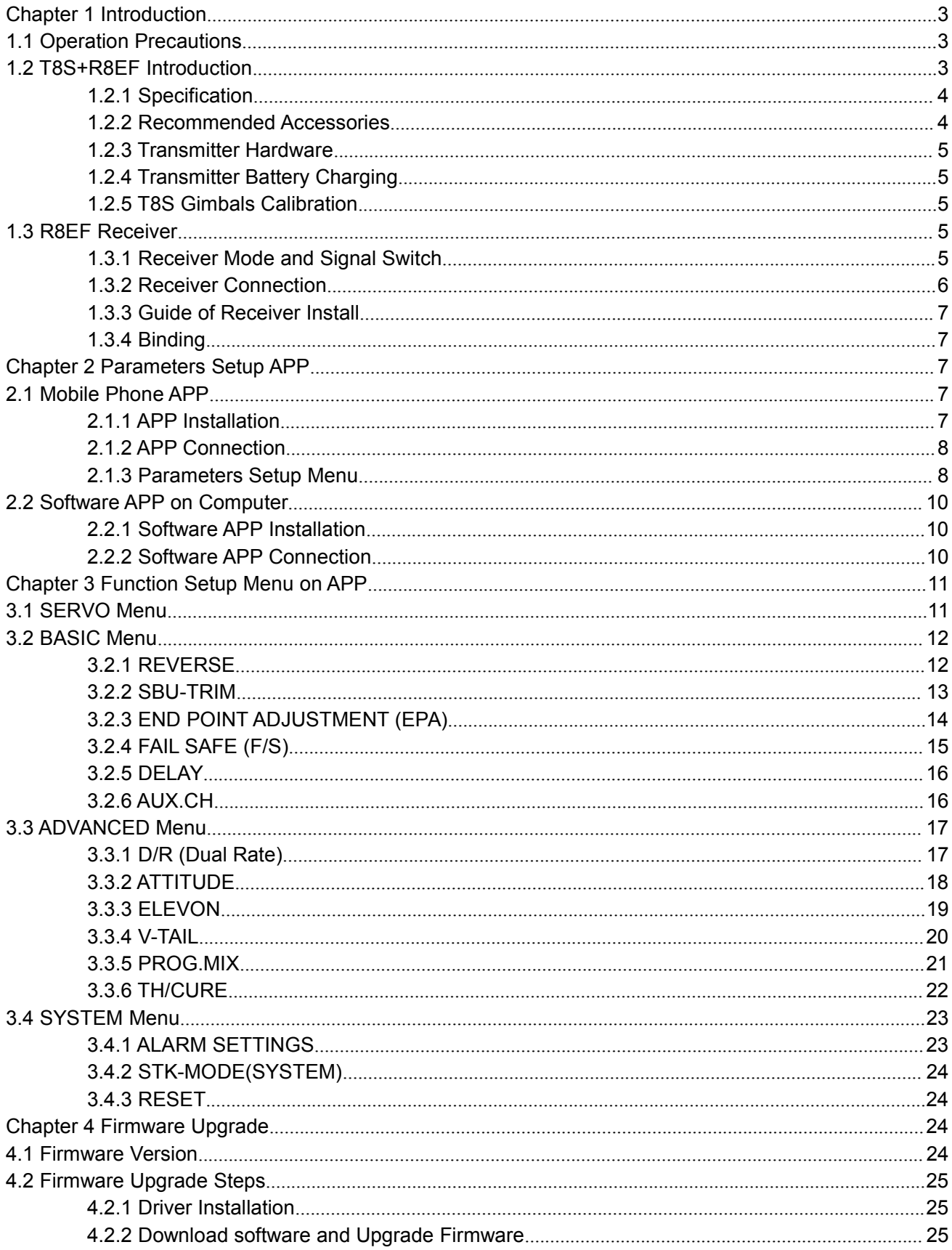

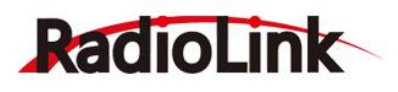

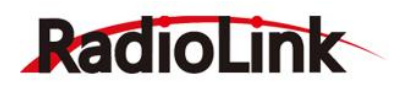

## <span id="page-3-0"></span>Chapter 1 Introduction

#### <span id="page-3-1"></span>**1.1 Operation Precautions**

- 1) Do not use the remote controller in the rain! Avoid moisture entering the transmitter. If it is unavoidable to use this product in humid weather (such as competitions), please cover your remote controller and receiver with a waterproof cloth, and do not fly if there is lightning.
- 2) Don't use it in rainy and snowy weather. This weather environment will interfere with the remote controller equipment, resulting in loss of control and accidents!
- 3) Don't use this equipment in crowded areas and places prohibited by national laws and regulations!
- 4) Do not allow children (Less than 14 years old) to touch this product. This product is not a toy. Please be careful when operating in scenes where children are present.
- 5) Please strictly abide by local laws and regulations when flying to ensure safe flight!
- 6) Make sure the throttle stick and trim button are set at the lowest end before turning on, then turn on the power button and check whether the power supply is sufficient, then turn on the receiver!
- 7) Check whether the various actions of servo are

#### <span id="page-3-2"></span>**1.2 T8S+R8EF Introduction**

consistent with the direction of the corresponding joystick before operating the model. If they are inconsistent, please adjust before using!

- 8) Please turn off the receiver and controlled equipment before stopping use, and then turn off the power supply of the transmitter. If the operation is reversed, it may cause loss of control and cause an accident!
- 9) T8S transmitter has a built-in lithium battery with an operating voltage of 3.7V~4.2V. Please do not use a battery outside this voltage range when replacing the battery by yourself.
- T8S is compatible with R8EF/R8F/R8FM/R8SM/R7FG/R6FG/R6F/R4F GM/R4F receivers. Other brands of receivers cannot be used.
- 11) Please refer to the website to modify the throttle hand and return to the center joystick: [https://www.youtube.com/watch?v=b-97TUi](https://www.youtube.com/watch?v=b-97TUi3_Rw) 3\_Rw
- 12)Any loss caused by the use of this product shall be borne by the user.

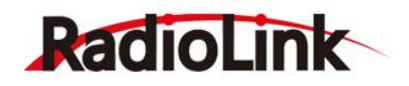

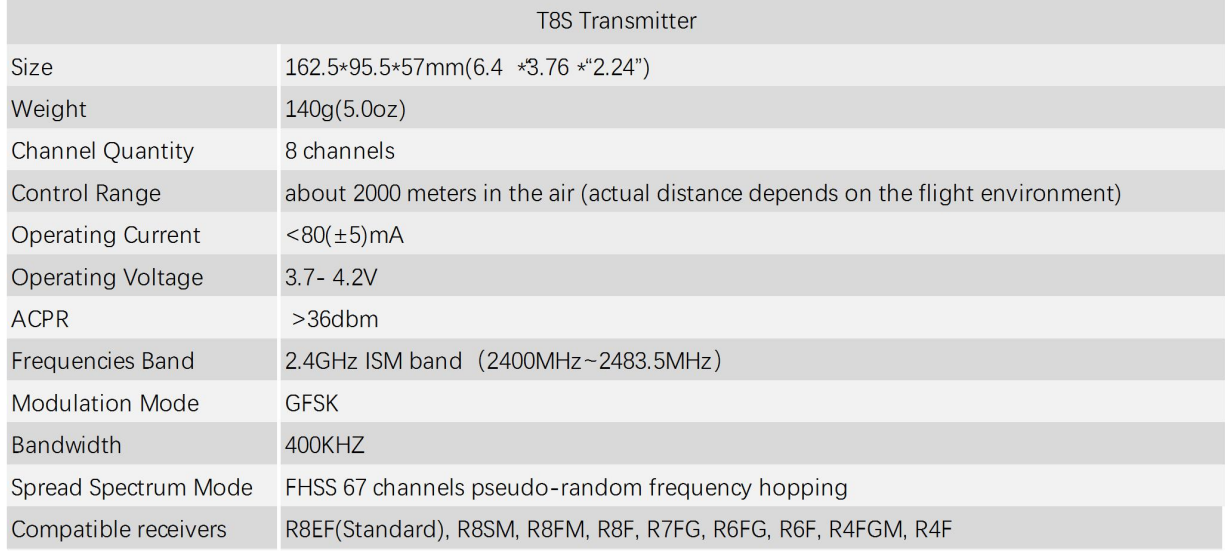

#### <span id="page-4-0"></span>1.2.1 Specification

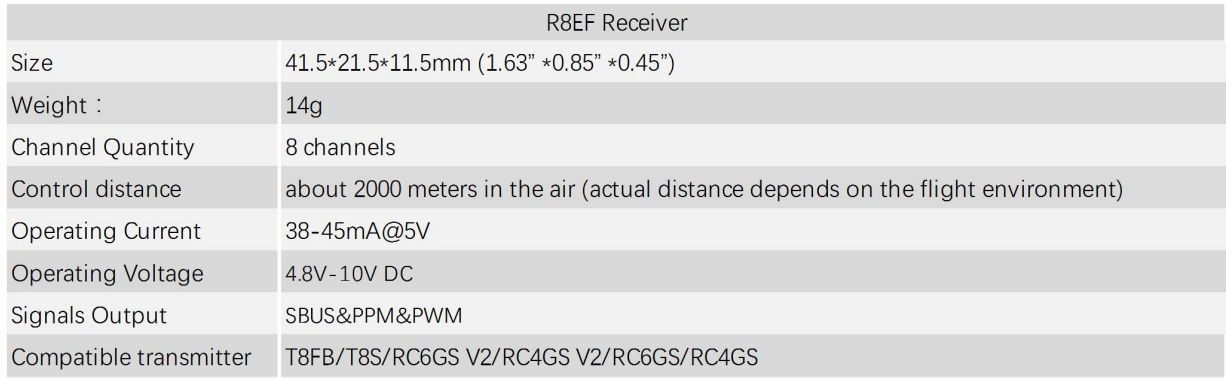

#### <span id="page-4-1"></span>1.2.2 Recommended Accessories

The following accessories are not the standard accessories of the T8S remote controller. You can scan the QR code below to buy them on AliExpress, and visit our official website www.radiolink.com for more products and details.

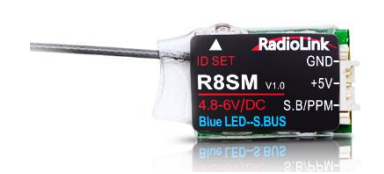

R8SM Mini receiver (2 gram) F121 Pro FPV Training Drone

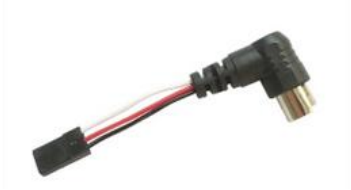

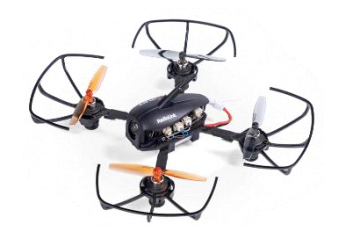

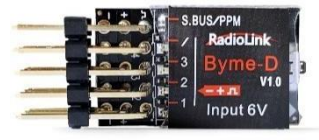

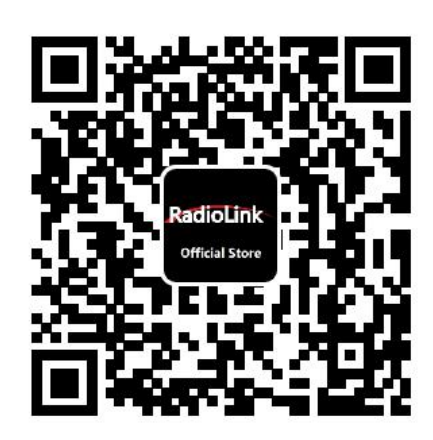

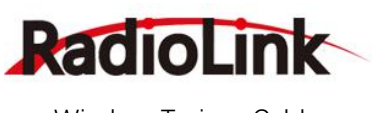

#### <span id="page-5-5"></span><span id="page-5-0"></span>Wireless Trainer Cable Byme-D Delta Wing Flight Controller Three-way Three-way 1.2.3 Transmitter Hardware switch (SWB) **Battery Indicator** (Flight mode (Flight mode switch) switch) Knob-switch Push-button (VRA) (PTZ (VRB)(Camera Adjustment) shutter) Throttle/ Aileron/ Elevator Rudder Stick **Stick** Power button Trimmer Trimmer buttons buttons

Mode 2

Power button: Long press to turn T8S on or off, or press it to confirm the connection when upgrading the firmware.

Throttle/Rudder/Aileron/Elevator Stick: The default Channel 1 to Channel 4 controls the roll, pitch, throttle and yaw of the aircraft.

Trimmer buttons: T8S has 4 groups trimmer buttons (two for each group), which can trim roll, pitch, throttle and yaw respectively. The trimmer buttons are used to quickly adjust the model during flight. When debugging the model, please adjust it through SUB function in the parameter setting APP.

Three-way switch: CH7 (SWA) and CH5 (SWB) are three-way switches, which can be assigned to the auxiliary channel through APP to control the equipment connected to this channel.(Note: If you have purchased Radiolink RTF fixed wing or racing drone that come with a T8S transmitter, the three-way switch CH5 (SWB) controls the switching of the flight mode by default.)

Knob switch: CH8 (VRA). This switch can be set by parameter setting APP according to your needs, and is mostly used for Pan/Tilt/Zoom adjustment.

Push button: CH6 (VRB). This switch can be set by parameter setting APP according to your needs, and it is mostly used to control camera shutter.

#### <span id="page-5-1"></span>1.2.4 Transmitter Battery Charging

The built-in battery of T8S is a 1S LiPo battery. When the voltage is low, the green indicator will flash with a DD warning sound. Make sure to charge the battery in time to avoid the possible damage by over discharge.

T8S charging is simple, only need an android USB data cable. It takes approximately 40 minutes to fully charge T8S with 4 green Indicator lights on. It can be used for 5 hours when fully charged.

#### <span id="page-5-2"></span>1.2.5 T8S Gimbals Calibration

Please go to the official website [https://radiolink.com/t8s\\_manual](https://radiolink.com/t8s_manual) to view the detailed instructions.

#### <span id="page-5-3"></span>**1.3 R8EF Receiver**

#### <span id="page-5-4"></span>1.3.1 Receiver Mode and Signal Switch

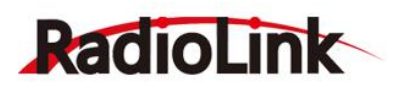

The R8EF receiver supports two modes: PWM single output or SBUS&PPM&PWM multi-signal output. Short press the ID SET button twice (within one second) to complete the PWM signal output mode or SBUS&PPM&PWM multi-signal output mode switch.

PWM signal is red light, SBUS&PPM&PWM multi-signal is blue light.

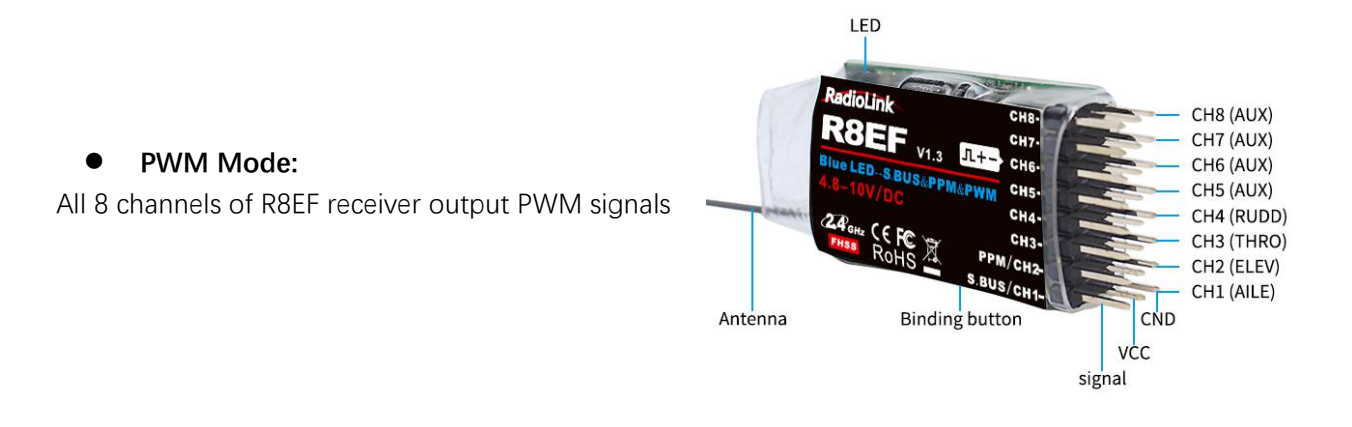

#### **SBUS&PPM&PWM mode:**

The channel 1 of R8EF output SBUS signal, and channel 2 output PPM signal, channel 3-8 output PWM signal.

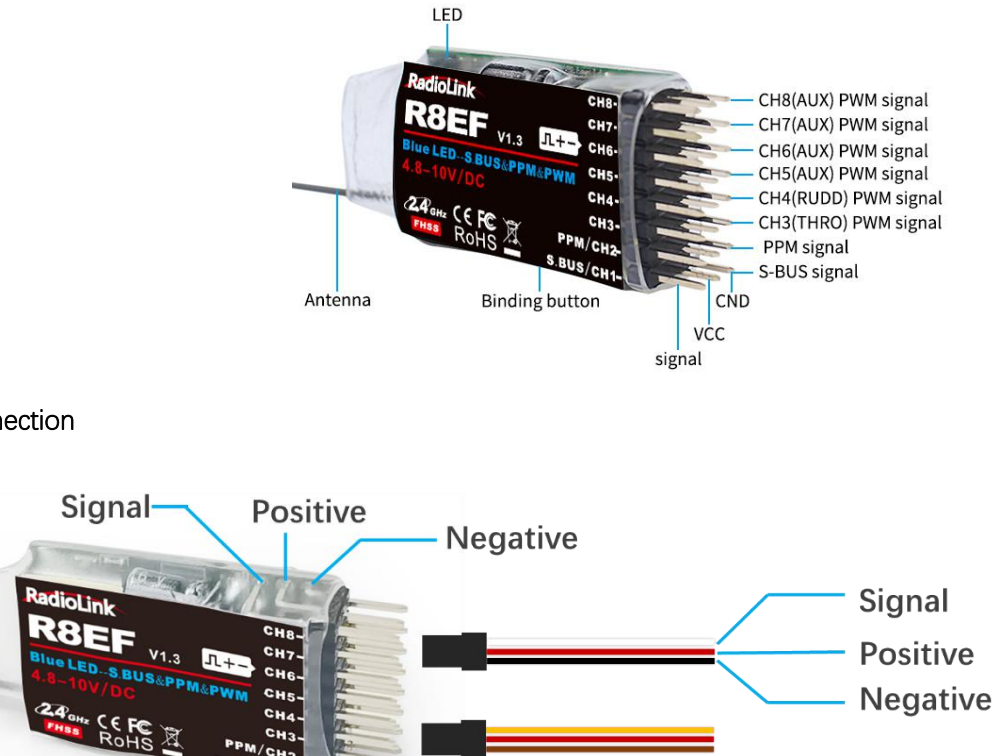

The connection wire for receiver is shown in the picture above. The common ones are white/red/black wire or yellow/red/brown wire. The two types of servo cables both are the light-colored wire asthe signal wire, the dark-colored wire as the ground wire, and the middle is 5V power supply, and the three wires correspond to  $\mathbb{C} \mathbb{L} + - \mathbb{C}$ . **Note:**

### <span id="page-6-0"></span>1.3.2 Receiver Connection

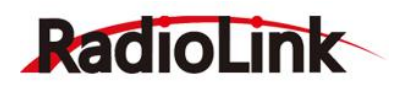

- 1) Radiolink receivers are all designed with anti-polarity connect protection. When the servo cable is plugged reversely, the receiver will not work.
- 2) The receiver operating voltage is 4.8V-10V. When the receiver uses a separate battery for independent power supply, the receiver will not be damaged but the servo will be damaged if the battery polarity is reversed.

#### <span id="page-7-0"></span>1.3.3 Guide of Receiver Install

① Keep antennas as straight as possible, or the effective control range will reduce. PS: Generally, the receiver's antenna is longer than the body of drone, but also shouldn't break or shrink the antenna into it.

② Big models may contain metal parts that influence signal emission. In this case, antennas should be positioned at both sides of the model to ensure the bestsignal status in all circumstances.

③ Antennas should be kept away from metal conductor and carbon fiber at least half inch away and no over bending.

④ Keep antennas away from motor,ESC or other possible interference sources.

⑤ Receiver contains some electronic components of high-precision. Be careful to avoid strong vibration and high temperature.

⑥ Special vibration-proof material for R/C like foam or rubber cloth is used to pack to protect receiver. Keeping the receiver in a well-sealed plastic bag can avoid humidity and dust, which would possibly make the receiver out of control. Putting the receiver into a plastic bag can also prevent fuel and residue from entering.

#### <span id="page-7-1"></span>1.3.4 Binding

Every transmitter has a unique ID code. Before using, binding transmitter to receiver on aircraft is a must. When binding is finished, ID code will be stored in the receiver, no need to rebind, unless the receiver is going to work with another transmitter. If you purchase a new compatible receiver, binding needs to be done before using.

**Binding steps** of all transmitters and receivers from RadioLink are the same as follow:

<sup>①</sup> Put the transmitter and the receiver close to each other (about <sup>50</sup> centimeters).② Long press the Power Switch to make the T8S power on.

- 
- ③ Power on the R8EF, the LED of R8EF will start flashing slowly.

④ There is a binding button(ID SET) on the side ofreceiver. Press the button until the LED flashing quickly and release, binding process is ongoing.

⑤ When the LED stops flashing and turns to always on, binding is complete. If not succeed, the LED will keep flashing slowly to notify, repeat the above steps.

## <span id="page-7-2"></span>Chapter 2 Parameters Setup APP

#### <span id="page-7-3"></span>**2.1 Mobile Phone APP**

#### <span id="page-7-4"></span>2.1.1 APP Installation

**Android APP:** Visit [https://www.radiolink.com/t8s\\_APPs](https://www.radiolink.com/t8s_APPs) to download the android APP to setup T8S parameters by Bluetooth connection.

**NOTE:** The APP will not collect any user's information, you can

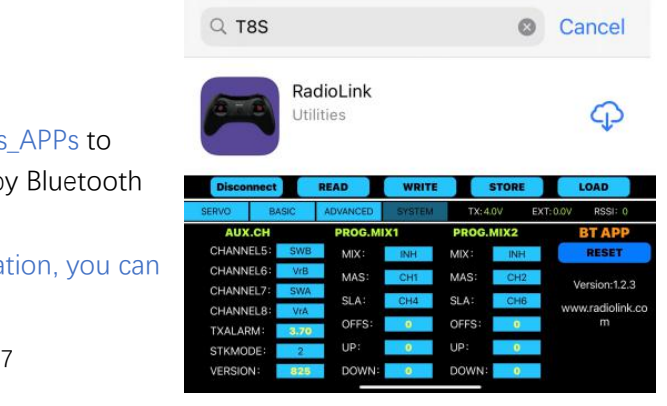

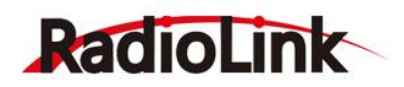

even use this APP without internet connecting. The APP asked for Location Permission only used for connecting and telemetry function.

**Apple APP:** Search Radiolink or T8S in Apple store and then click it to download.

#### <span id="page-8-0"></span>2.1.2 APP Connection

Connection of both Android APP and Apple APP to T8S are the same as below:

① When the installation of parameter setup APP is complete, press the power button to turn on T8S.

② Click to enter the APP, a message will pop out to ask for permission to turn on the Bluetooth

#### function.

- ③ Click CONNECT on the top left of interface, a list of devices will pop out for selection.
- ④ Select RadioLink device, the two LED indicators at rightmost will flash with DD sounds.

⑤ Press any of the trimmer buttons to stop the DD sounds and the servo range will display on the APP, meaning connection between the APP and T8S succeed (Go to [page](#page-5-5) 3 to see the location of trimmer buttons).

#### **Note:**

If there is no servo range display in APP, it means the connection is unsuccessful and you need to reconnect. **EXAMALLA EXAMPLE** 

If you cannot find the Bluetooth<br>
In the serve serve serve serve serve serve serve serve serve serve serve serve serve serves serves server server server server server server server server server server server server serve device with the name "Radiolink" after **EXPRYO BASIC ADVANCED** SYSTEM 4 1 clicking "CONNECT". Please check whether the "Location Information" of your phone is turned on, if not, please open the "Location Information".

If the "Location Information" is on, but you still can't find "Radiolink Bluetooth device". Please open the

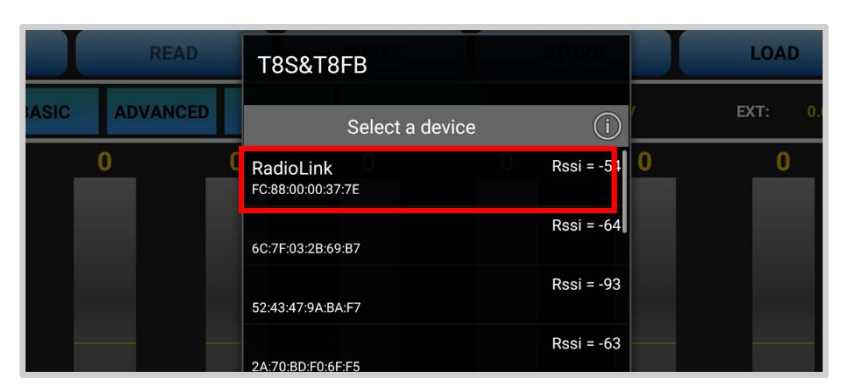

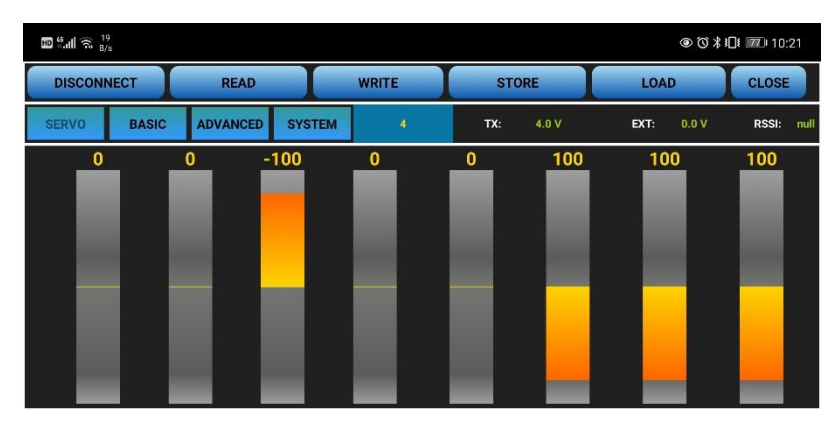

application in the phone --settings-application management--T8S&T8FB permissions--location information, change the location information from "only allowed during use" to "Prohibited", and then change to "allowed only during use" again.

#### <span id="page-8-1"></span>2.1.3 Parameters Setup Menu

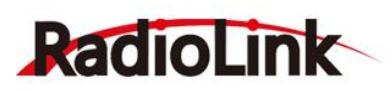

The parameter setting phone APP only displays four interfaces by default: "SERVO", "BASIC", "ADVANCED", "SYSTEM".

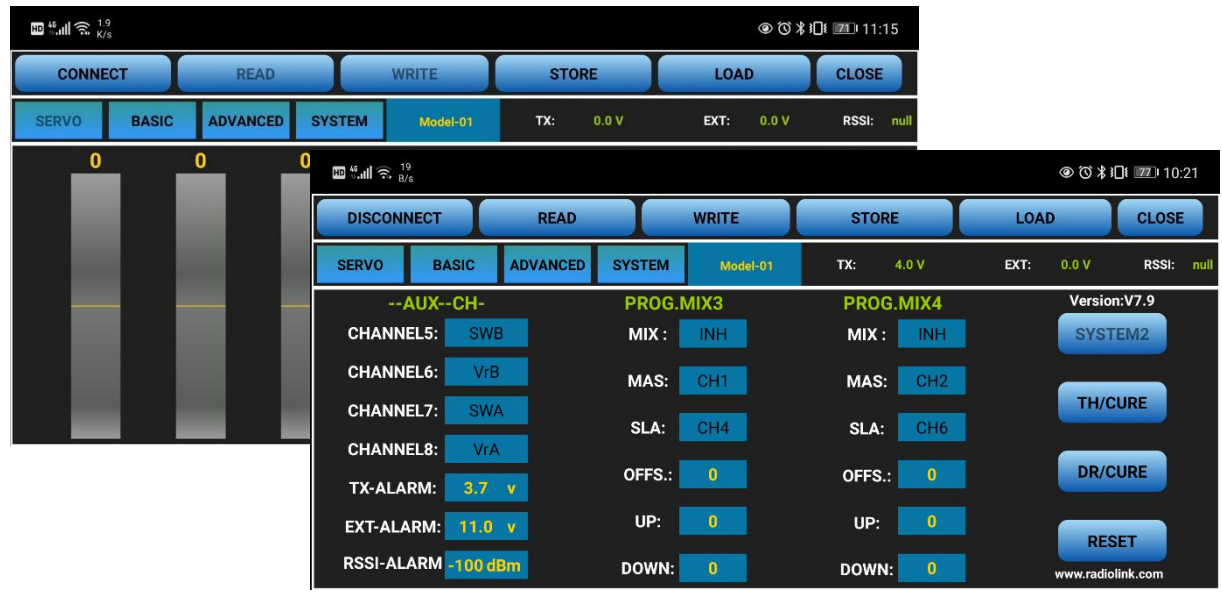

**(DIS)CONNECT**: When APP is opened and T8S is powered on, click CONNECT and a list of Bluetooth devices will pop out and select the RadioLink device to make connection. The two LED at the rightmost will flash with DD sounds, press any of the trimmer buttons to stop the DD sounds and the servo range will display on the APP. If fails, press DISCONNECT and CONNECT again.

**READ:** Click READ, two short D sounds will be heard and the APP starts reading the data in T8S. Every time the APP is reopened, the data displayed is the initial default value. If the parameters are modified, you need to click to "READ" again to display the modified data.

**WRITE**: Click "WRITE" and three slow D sounds mean the modified data have been written successfully. If no D sound means written failure, please reconnect T8S to the APP and re-write. Click "WRITE" each time parameter is modified to make sure it's well input to the T8S.

#### **LOAD(Load/New/Delete model):**

There are three functions can be set by press LOAD, that is load or select model data that have set

already and add a new model.<br>① Load model: A tooltip will pop out when Click LOAD, and then click "SELECT" to load the model data from this tooltip. If there is no model data have stored successfully, the tooltip will show blank.

② Create new model: Click "NEW" and name the new model, for example, "RacingDrone1". Click "YES" to save the new model's name, then click the model's name, the gray title bar on the top of tooltip will change to RacingDrone1, click "SELECT" to select the model's name, and then set up all the parameters depends on your drone, click "STORE" to save the settings, "/mode/RacingDrone1.txt" pop out means the new model have set successful.

③ Delete model: choose a model's name from the tooltip, for example, still the "RacingDrone1", the gray title bar on the top of tooltip will change to RacingDrone1, then click "DELECT", an alert box will pop out, click "YES" to delete the model data.

**STORE**: Click to save the APP data as a file in the mobile. **Note:**

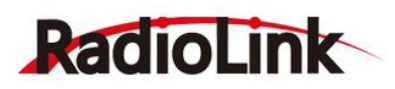

T8S support unlimited number of model data to store, and easy to search in the phone.

If the new file created is forgotten to rename, but STORE as Model-New, the data in this file will be cleaned automatically when trying to create another new file sharing the same file name.

#### <span id="page-10-0"></span>**2.2 Software APP on Computer**

#### <span id="page-10-1"></span>2.2.1 Software APP Installation

Go to the official website [https://www.radiolink.com/t8s\\_apps](https://www.radiolink.com/t8s_apps) to download the computer software APP, and run the program below.

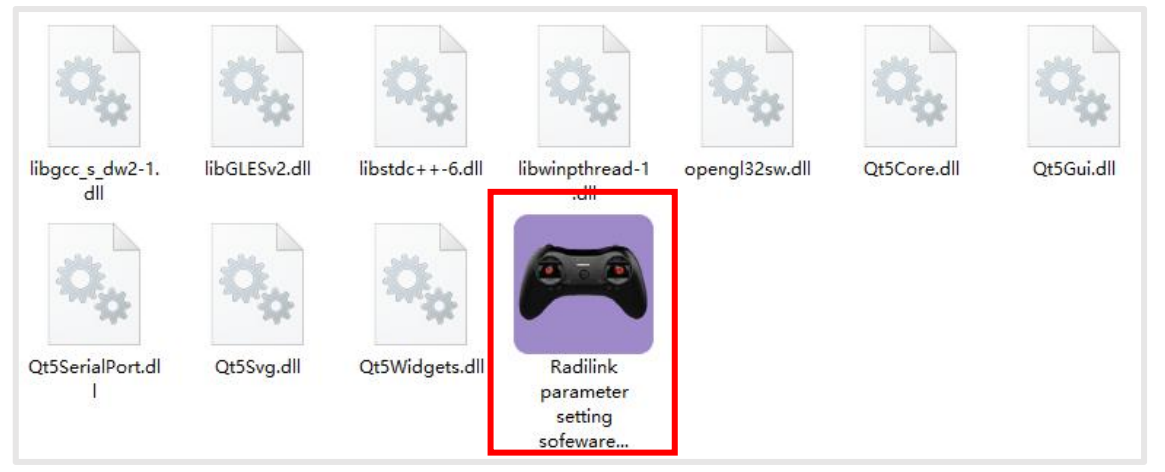

If it's your first time to use computer parameter APP, you need to install the driver before using it. Please click the link below to download and install driver: <http://radiolink.com/filedownload/51482> or contact us by email at: after\_service@radiolink.com.cn

#### <span id="page-10-2"></span>2.2.2 Software APP Connection

After the driver is installed, T8S transmitter can connect to computer parameter software.

- $10<sup>1</sup>$  Turn on T8S transmitter, and connect it to the computer with a USB data cable.
- 2 Open the parameter software in the downloaded file. Choose Port Number (The COM port of different computers will be different), click OPEN to connect.

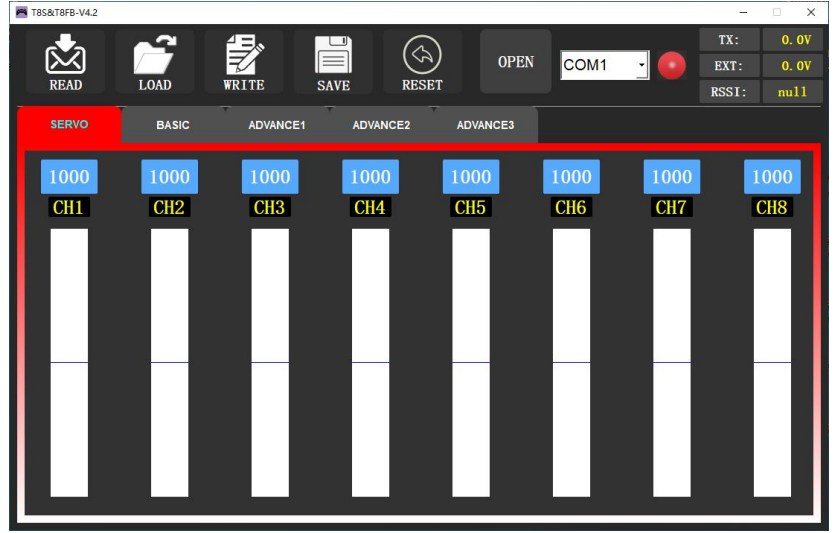

**Note:** If the driver is installed normally, but the COM port connected to T8S cannot be detected, you could try to another USB data cable. Do not use a USB charging cable.

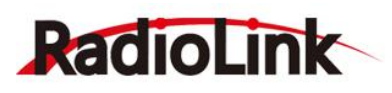

3 T8S will continuously make D sounds, press any of the trimmer buttons (Go to [page](#page-5-5) 3 to see the location of trimmer buttons) to stop the DD sounds.

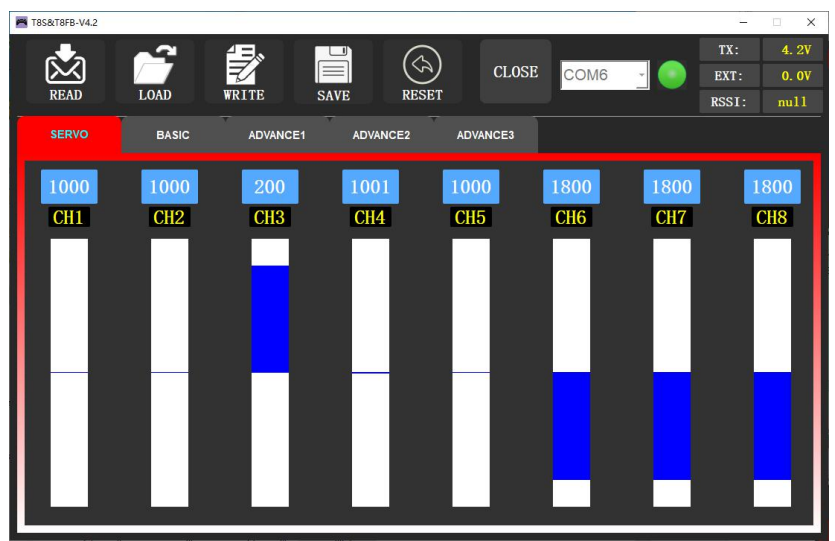

**READ:** Click READ, two short D sounds will be heard and the APP starts reading the data in T8S. Every time the APP is reopened, the data displayed is the initial default value. If the parameters are modified, you need to click to "READ" again to display the modified data.

**WRITE:** Click "WRITE" and three slow D sounds mean the modified data have been written successfully. If no D sound means update failure, please reconnect T8S to the APP and re-write. Click "WRITE" each time parameter is modified to make sure it's well input to the T8S.

**LOAD:** Click LOAD and a pop out of 'Model Select' will display. If there is no successfully stored data, there will be no display. Besides, user also can create a new file or select among the saved files.

**SAVE:** Click to save the APP data as a file in the computer.

## <span id="page-11-0"></span>Chapter 3 Function Setup Menu on APP

#### <span id="page-11-1"></span>**3.1 SERVO Menu**

The 8 rectangles show the CH1-CH8 servos range instantly (4 basic channels and 4 auxiliary channels) from left to right. CH1--Aileron, CH2 - Elevator, CH3 - Throttle, CH4--Rudder, CH5 to CH8--Auxiliary channels.

There is a real-time display when you are toggle any channel switch, it is suitable for set up complex mix control functions.

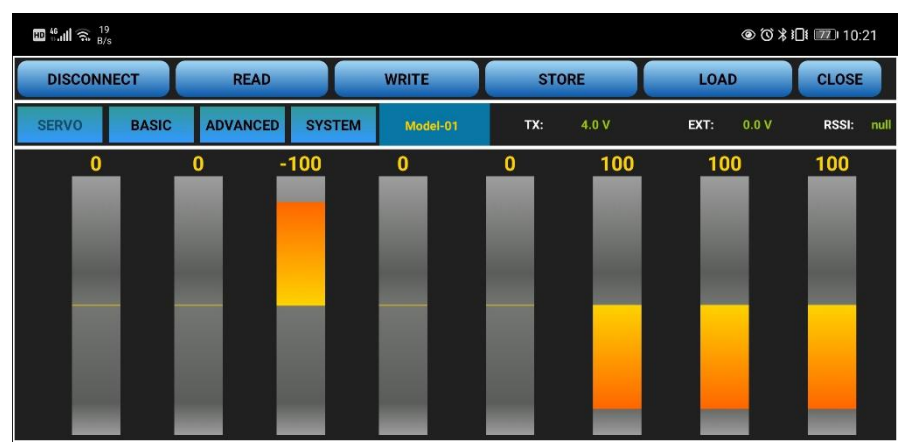

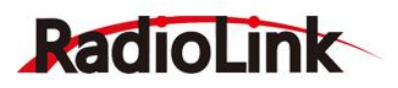

The interface of parameter setup APP on phone.

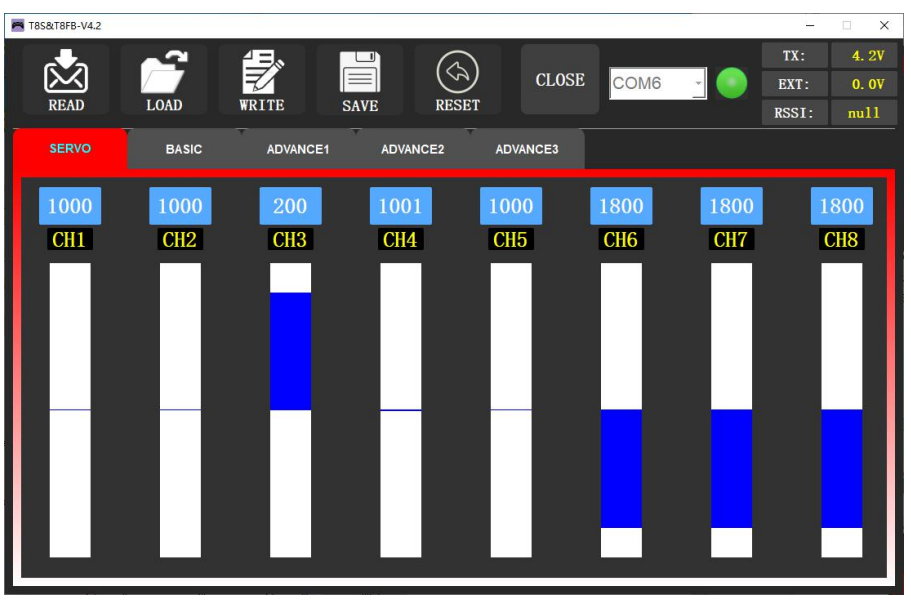

The interface of parameter setup software on computer.

#### <span id="page-12-0"></span>**3.2 BASIC Menu**

#### <span id="page-12-1"></span>3.2.1 REVERSE

This function is to change the direction of the servo in response to the remote controller input. Make sure to check all servos move to the correct direction as wish under control.

**Note:** If programmable mix control function is used to control several servos for fixed wing/gliders, e.g., V-TAIL mix control, make sure to set the phase in advance to avoid possible confusion.

| $\mathbb{E}^{46}$ all $\mathbb{R}^{186}$ |              |             |              |                 |               |             |  |              |       |          |              |                      |
|------------------------------------------|--------------|-------------|--------------|-----------------|---------------|-------------|--|--------------|-------|----------|--------------|----------------------|
| <b>DISCONNECT</b><br><b>READ</b>         |              |             | <b>WRITE</b> |                 | <b>STORE</b>  | <b>LOAD</b> |  | <b>CLOSE</b> |       |          |              |                      |
| <b>SERVO</b>                             | <b>BASIC</b> |             |              | <b>ADVANCED</b> | <b>SYSTEM</b> | Model-01    |  | TX:          | 4.0 V | EXT:     | 0.0V         | <b>RSSI:</b><br>null |
| $-CH-$                                   |              | -REV-       |              | -SUB-           |               | -EPA-L      |  | -EPA-R       |       | $-F/S-$  | <b>DELAY</b> |                      |
| <b>CH1:</b>                              |              | <b>NORM</b> |              | $\bf{0}$        |               | 96          |  | 96           |       | 50       | 100          |                      |
| <b>CH2:</b>                              |              | <b>NORM</b> |              | $\bf{0}$        |               | 96          |  | 96           |       | 50       | 100          |                      |
| <b>CH3:</b>                              |              | <b>REV</b>  |              | $\bf{0}$        |               | 96          |  | 96           |       | $\bf{0}$ | 100          |                      |
| <b>CH4:</b>                              |              | <b>NORM</b> |              | $\bf{0}$        |               | 96          |  | 96           |       | 50       | 100          |                      |
| <b>CH5:</b>                              |              | <b>NORM</b> |              | $\bf{0}$        |               | 96          |  | 96           |       | 50       | 100          |                      |
| <b>CH6:</b>                              |              | <b>NORM</b> |              | $\bf{0}$        |               | 96          |  | 96           |       | 50       | 100          |                      |
| <b>CH7:</b>                              |              | <b>NORM</b> |              | $\bf{0}$        |               | 96          |  | 96           |       | 50       | 100          |                      |
| $CHR+$                                   |              | <b>NORM</b> |              | $\bf{0}$        |               | 96          |  | 96           |       | 50       | 100          |                      |

The interface of parameter setup APP on phone.

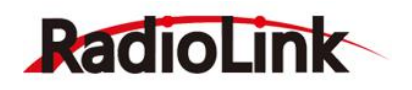

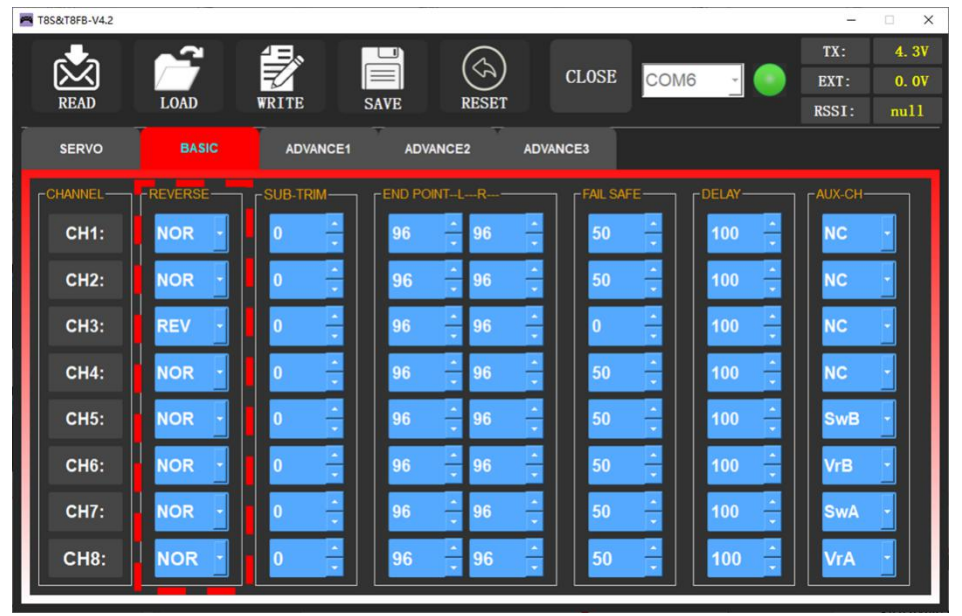

The interface of parameter setup software on computer.

After changing the channel phase, please check the control of the corresponding channel on the model, to make sure the response direction of the channel is correct. Make sure that the response of each servo with the operation of transmitter is correct.

#### <span id="page-13-0"></span>3.2.2 SBU-TRIM

Makes small changes or corrections to the neutral position of each servo. The default is 0 setting by factory setting. That is, no SUB-TRIM. The range is from -100 to +100 and can be modified with actual need. The interface of parameter setup APP on phone.

| <b>PA T8S&amp;T8FB-V4.2</b> |                  |                 |                                  |                                 | $\Box$             | $\times$ |
|-----------------------------|------------------|-----------------|----------------------------------|---------------------------------|--------------------|----------|
|                             |                  | 但               |                                  |                                 | TX:                | 4.3V     |
| <b>READ</b>                 | <b>LOAD</b>      | <b>WRITE</b>    | <b>SAVE</b><br><b>RESET</b>      | <b>CLOSE</b><br>COM6            | ville diff<br>EXT: | 0.0V     |
|                             |                  |                 | Model-01                         |                                 | null<br>RSSI:      |          |
| <b>SERVO</b>                | <b>BASIC</b>     | <b>ADVANCE1</b> | <b>ADVANCE2</b>                  | <b>ADVANCE3</b>                 |                    |          |
| -CHANNEL-                   | <b>-REVERSE-</b> |                 | -SUB-TRIM- - FEND POINT-L---R--- | <b>FFAIL SAFE-</b><br>$r$ DELAY | -AUX-CH-           |          |
| <b>CH1:</b>                 | <b>NOR</b>       |                 | 96<br>96                         | 50<br>100                       | <b>NC</b>          |          |
| <b>CH2:</b>                 | <b>NOR</b>       | $\Omega$        | 96<br>96                         | 50<br>100                       | <b>NC</b>          |          |
| <b>CH3:</b>                 | <b>REV</b>       | $\Omega$        | 96<br>96                         | 100<br>$\bf{0}$                 | <b>NC</b>          |          |
| <b>CH4:</b>                 | <b>NOR</b>       | n               | 96<br>96                         | 100<br>50                       | Ŀ<br><b>NC</b>     |          |
| <b>CH5:</b>                 | <b>NOR</b>       | $\bf{0}$        | 96<br>96                         | 50<br>100                       | Ŀ<br><b>SwB</b>    |          |
| <b>CH6:</b>                 | <b>NOR</b>       | $\Omega$        | 96<br>96                         | ÷<br>100<br>50                  | ÷<br><b>VrB</b>    |          |
| <b>CH7:</b>                 | <b>NOR</b>       | $\bf{0}$        | 96<br>96                         | 100<br>50                       | <b>SwA</b>         |          |
| <b>CH8:</b>                 | <b>NOR</b>       | $\bf{0}$        | 96<br>96                         | 50<br>100<br>٠                  | Ĥ<br><b>VrA</b>    |          |

The interface of parameter setup software on computer.

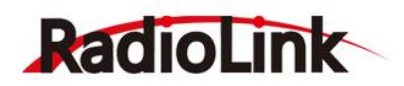

This function is used to set the neutral position of the servo, not to set the servo surface to be horizontal.

So, the recommended steps are as follows:

• Zero out the SUB-TRIM when the servo is not connected to servo surface, and adjust the neutral position of the servo through SUB-TRIM.

- Zero out the SUB-TRIM.
- Mount servo arms and linkages so that the control surface's neutral is as correct as possible.
- Modify with SUB-TRIM small range value to make fine corrections.

#### <span id="page-14-0"></span>3.2.3 END POINT ADJUSTMENT (EPA)

This function is used to set travel range of the servo connected to the channel.When setting the model or after the first flight, if you feel that the movement of the model is still relatively small when you move the joystick to the maximum position. You can increase the travel range percentage of the corresponding channel of the servo (the maximum can be adjusted to 120, The default is 96).

| $\mathbb{E}^{46}$ and $\mathbb{E}^{186}$ |              |                                  |              |              |             |              | ◎ び ∦ 旧   77 10:21 |
|------------------------------------------|--------------|----------------------------------|--------------|--------------|-------------|--------------|--------------------|
| <b>DISCONNECT</b>                        |              | <b>READ</b>                      | <b>WRITE</b> | <b>STORE</b> | <b>LOAD</b> |              | <b>CLOSE</b>       |
| <b>SERVO</b>                             | <b>BASIC</b> | <b>ADVANCED</b><br><b>SYSTEM</b> | Model-01     | 4.0 V<br>TX: | EXT:        | 0.0V         | RSSI:<br>null      |
| $-CH-$                                   | $-REV-$      | -SUB-                            | -EPA-L       | -EPA-R       | $-F/S-$     | <b>DELAY</b> |                    |
| <b>CH1:</b>                              | <b>NORM</b>  | $\bf{0}$                         | 96           | 96           | 50          | 100          |                    |
| <b>CH2:</b>                              | <b>NORM</b>  | $\bf{0}$                         | 96           | 96           | 50          | 100          |                    |
| <b>CH3:</b>                              | <b>REV</b>   | $\bf{0}$                         | 96           | 96           | $\bf{0}$    | 100          |                    |
| <b>CH4:</b>                              | <b>NORM</b>  | $\bf{0}$                         | 96           | 96           | 50          | 100          |                    |
| <b>CH5:</b>                              | <b>NORM</b>  | $\bf{0}$                         | 96           | 96           | 50          | 100          |                    |
| <b>CH6:</b>                              | <b>NORM</b>  | $\bf{0}$                         | 96           | 96           | 50          | 100          |                    |
| <b>CH7:</b>                              | <b>NORM</b>  | $\bf{0}$                         | 96           | 96           | 50          | 100          |                    |
| <b>CH8:</b>                              | <b>NORM</b>  | $\bf{0}$                         | 96           | 96           | 50          | 100          |                    |

The interface of parameter setup APP on phone.

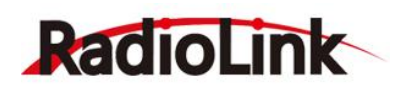

| <b>PA T8S&amp;T8FB-V4.2</b> |                  |                           |                             |                                             | $\overline{\phantom{a}}$ | $\Box$<br>$\times$   |
|-----------------------------|------------------|---------------------------|-----------------------------|---------------------------------------------|--------------------------|----------------------|
| <b>READ</b>                 | <b>LOAD</b>      | <b>WRITE</b>              | <b>RESET</b><br><b>SAVE</b> | <b>CLOSE</b><br>COM6                        | TX:<br>EXT:<br>RSSI:     | 4.3V<br>0.0V<br>null |
| <b>SERVO</b>                | <b>BASIC</b>     | <b>ADVANCE1</b>           | <b>ADVANCE2</b>             | <b>ADVANCE3</b>                             |                          |                      |
| -CHANNEL-                   | <b>FREVERSE-</b> | -SUB-TRIM-                | <b>FEND POINT-L-R-</b>      | $E$ DELAY-<br>-FAIL SAFE-                   | -AUX-CH-                 |                      |
| <b>CH1:</b>                 | <b>NOR</b>       | O                         | 96<br>96                    | 100<br>50<br>÷                              | <b>NC</b>                |                      |
| <b>CH2:</b>                 | <b>NOR</b>       | $\bf{0}$                  | 96<br>96                    | ŧ<br>÷<br>50<br>100                         | <b>NC</b>                |                      |
| <b>CH3:</b>                 | <b>REV</b>       | $\bf{0}$                  | 96<br>96                    | ŧ<br>100<br>$\bf{0}$                        | <b>NC</b>                |                      |
| <b>CH4:</b>                 | <b>NOR</b>       | ۸<br>$\bf{0}$<br>$\sim$   | 96<br>96                    | ۸<br>$\frac{1}{\epsilon}$<br>100<br>50      | <b>NC</b>                |                      |
| <b>CH5:</b>                 | <b>NOR</b>       | $\frac{1}{\sqrt{2}}$<br>0 | 96<br>96                    | ÷<br>$\frac{1}{\epsilon}$<br>Ŀ<br>50<br>100 | <b>SwB</b>               |                      |
| <b>CH6:</b>                 | <b>NOR</b>       | ÷<br>Ō                    | 96<br>96                    | ÷<br>÷<br>Ŀ<br>50<br>100                    | <b>VrB</b>               |                      |
| <b>CH7:</b>                 | <b>NOR</b>       | Ŀ,<br>$\overline{0}$      | 96<br>96                    | ÷<br>二<br>50<br>100                         | <b>SwA</b>               |                      |
| <b>CH8:</b>                 | <b>NOR</b>       | ÷<br>$\overline{0}$       | 96<br>96                    | ÷<br>50<br>100                              | <b>VrA</b>               |                      |
|                             |                  |                           |                             |                                             |                          |                      |

The interface of parameter setup software on computer.

EPA-L and EPA-R respectively represent the travel range on two sides of the neutral point. You can choose the side you want to modify to adjust travel range percentage.

#### <span id="page-15-0"></span>3.2.4 FAIL SAFE (F/S)

If the flight has reached the limit control distance, there is strong interference in the flight area, there are obstacles between the transmitter and the receiver, or T8S low voltage it will cause loss of control. At this time, you can set the Fail-Safe, so that the model can maintain working at the F/S value you set after loss of control. F/S needs to be set in advance. Each channel can be set independently.

According to your needs, set the servo travel range output by the channel. After setting it, the receiver will continue to output the servo travel range according to the value you set when the receiver loses the control of transmitter.

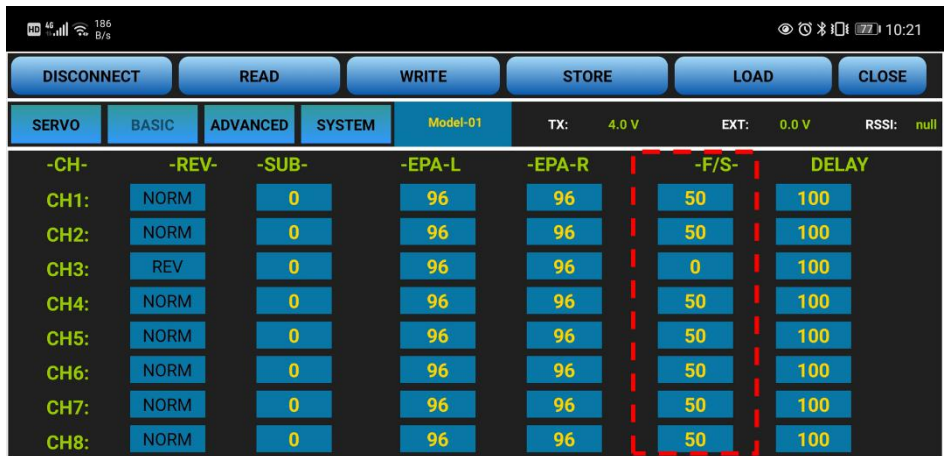

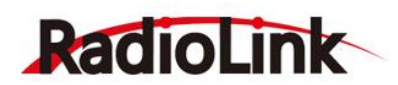

The interface of parameter setup APP on phone. The interface of parameter setup software on computer.

#### **Note:**

1) The setting of the throttle F/S also applies to the low battery voltage. F/S value 0 means throttle stick at the lowest point while 50 means at the central point.

2) The F/S (Fail-safe) function can be used in certain competitions to ensure safe landing of the model prior to flying away and dropping. Besides, it can also be used make all servos neutral to maximize the flight time.

#### <span id="page-16-0"></span>3.2.5 DELAY

Adjusts the synchronous ratio between the servos position and the actual operation. The default value is 100 by factory setting meaning no delay.

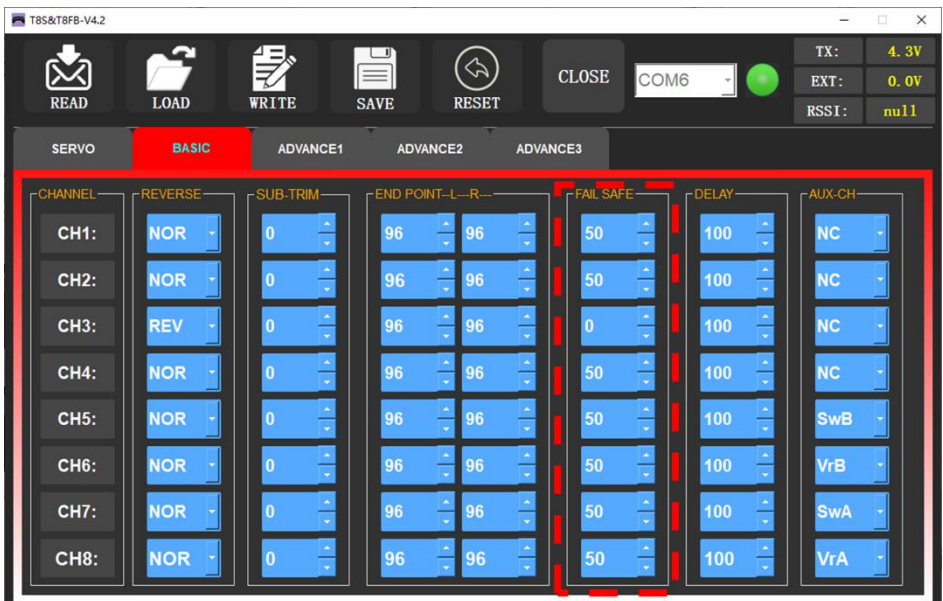

#### <span id="page-16-1"></span>3.2.6 AUX.CH

The CH1/2/3/4 of the T8S transmitter are 4 basic channels, and CH5/6/7/8 are auxiliary channels. The switch of the basic channel cannot be modified. But different switches can do some auxiliary functions by setting CH5/6/7/8, such as control the opening and closing of the bait hopper, control whether the machine releases smoke or not etc.

Each auxiliary channel can be customized with one of three-way switch, toggle-switch or push-switch. Any one of three-way switch, toggle-switch or push-switch can also be set to control different channels.

And the final effect can be seen on the "SERVO MENU" interface.

Note: If you flip any switch and two channels will change, please check whether the two auxiliary channels are set they are controlled by the same switch.

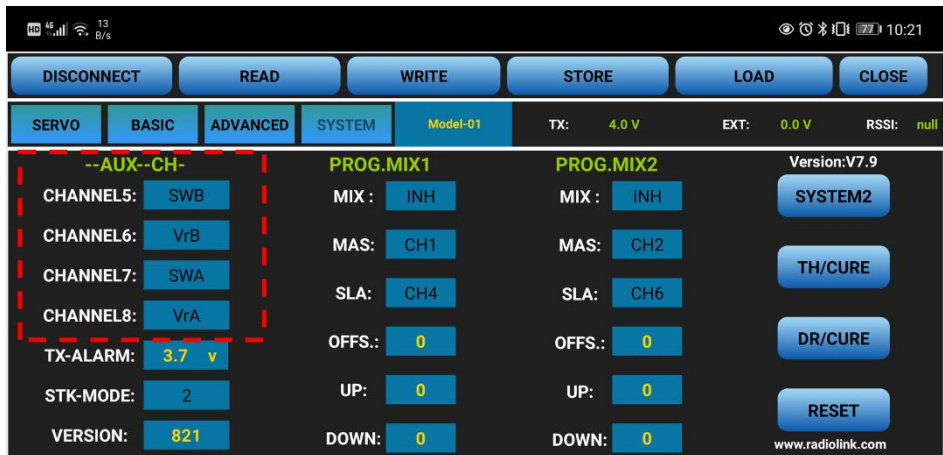

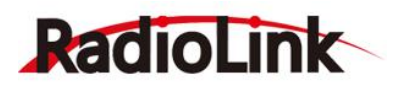

The interface of parameter setup APP on phone.

Click the auxiliary function of CH5/6/7/8, there will be five options of "SWA", "SWB", "VrA", "VrB" and "NULL" for selection." NULL "means no switch control.

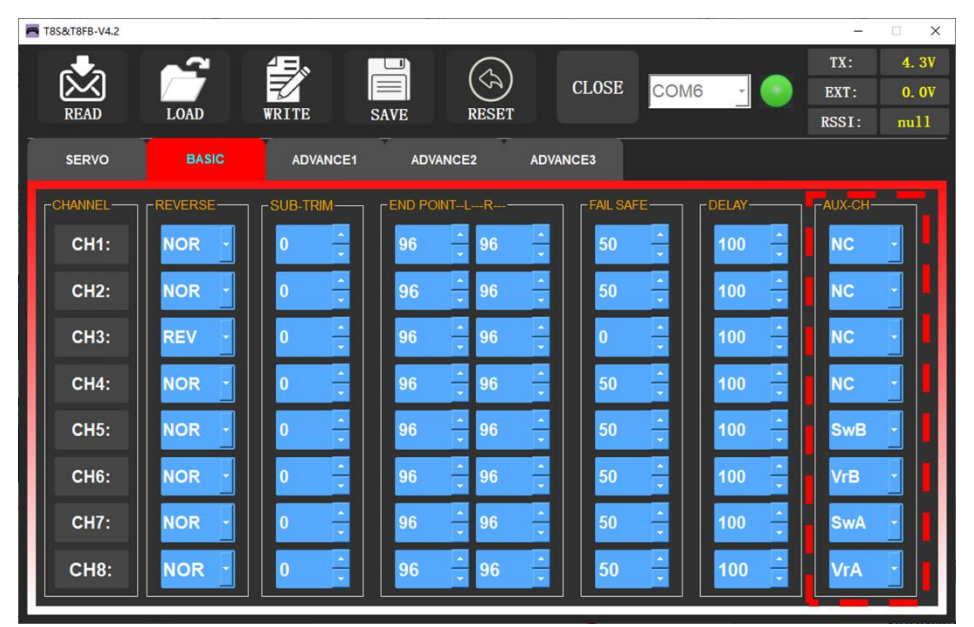

The interface of parameter setup software on computer.

#### <span id="page-17-0"></span>**3.3 ADVANCED Menu**

#### <span id="page-17-1"></span>3.3.1 D/R (Dual Rate)

The model can be controlled to work on different servo travel range by a switch. Before using this function, set the state of "Mix" from "INH" to "ON". CH1/2/3/4 can be chosen to set separately. the switch can be set to SWA or SWB. "Up" and "Down" correspond to the positions of switch. The value of "Up" and "Down" is maximum servo travel range you set.

Channels 1 to 4 can be set for different servo travel range both individually and at the same time. When setting one channel for different servo travel range, click "WRITE" after setting D/R value for the corresponding channel. When setting 4 channels for different servo travel range at the same time, click "WRITE" after setting D/R value for each channel. For example: after setting D/R value of channel 1, click "WRITE" to save the settings, and then switch the channel to "CH2". SetD/R value of channel 2, and then click "WRITE" to save the settings. Repeat this step for channel 3 and channel 4.

DR/CURE: It's an index. When it is not set, the value defaults to 0, and the output servo travel range of the corresponding channel will be output in proportion to the move of the joystick. The value can be set from -100% to +100%. The change of the index will not change the maximum and minimum servo travel range. When controlling the aircraft, the index setting value is usually negative.

 When the index is a negative value, the greater negative value, the lower sensitivity of the joystick in the neutral position and the higher sensitivity at both ends position.

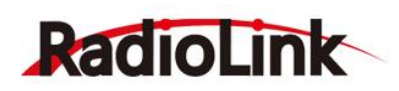

 When the index is a positive value, the greater positive value, the higher sensitivity of the joystick in the neutral position, and the lower sensitivity at both ends position.

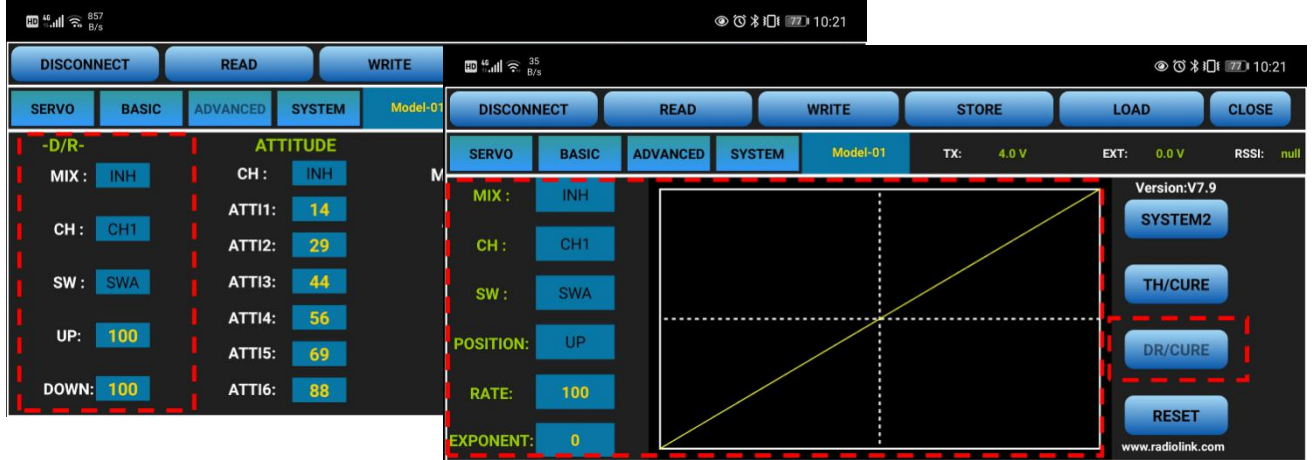

The interface of parameter setup APP on phone.

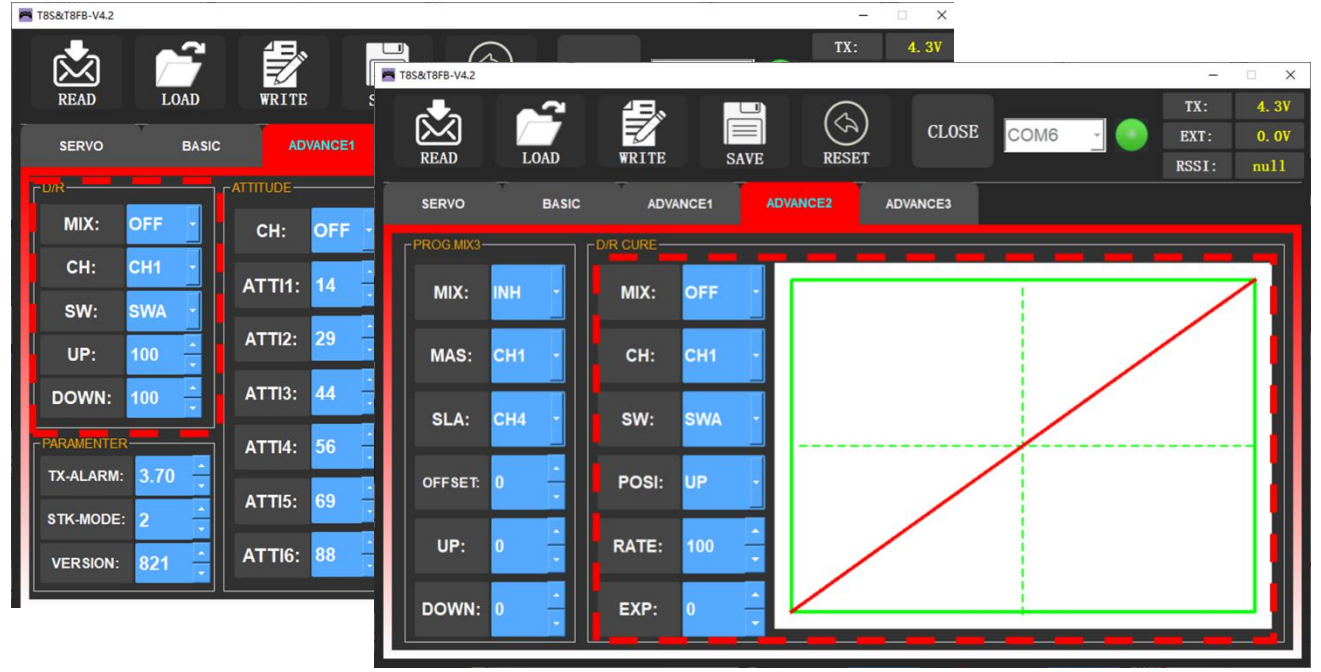

The interface of parameter setup software on computer.

#### <span id="page-18-0"></span>3.3.2 ATTITUDE

Select the preferred channel from CH5 through CH8. CH5 is always the default switch to change attitude when connect to flight controller PIXHAWK/Mini Pix/APM/TURBO PiX while CH7 is default when connect to DJI flight controller. For the default channel to switch attitudes, please refer to the flight controller user manual.

**Note**: After open the "Attitude" function, the switch of CH5 and CH7 will be used by default to control the output of the "attitude channel".

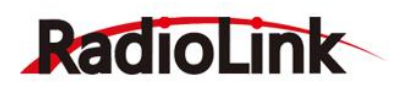

The values behind each channel means different control percentage output different control signals. The default values of T8S of each attitude is corresponding to the values of flight controller PIXHAWK/Mini Pix/APM/TURBO PiX. That is, when the above flight controllers are used with T8S, attitude can be selected on the Mission Planner and no need to setup specific parameter.

| $\mathbb{E}^{46}$ all $\mathbb{R}^{857}$ |                 |                                |                 |          |                      |       |             |               | ◎ び ∦ 旧   77 10:21 |
|------------------------------------------|-----------------|--------------------------------|-----------------|----------|----------------------|-------|-------------|---------------|--------------------|
| <b>DISCONNECT</b>                        |                 | <b>READ</b>                    | <b>WRITE</b>    |          | <b>STORE</b>         |       | <b>LOAD</b> |               | <b>CLOSE</b>       |
| <b>SERVO</b>                             | <b>BASIC</b>    | <b>ADVANCED</b>                | <b>SYSTEM</b>   | Model-01 | TX:                  | 4.0 V | EXT:        | 0.0V          | RSSI:<br>null      |
| $-D/R-$                                  |                 |                                | <b>ATTITUDE</b> |          | <b>ELEVON</b>        |       |             |               | <b>V-TAIL</b>      |
| MIX:                                     | <b>INH</b>      | CH:                            | INH             | MIX:     | <b>INH</b>           |       |             | MIX:          | <b>INH</b>         |
| CH:                                      | CH <sub>1</sub> | <b>ATTI1:</b>                  | 14              |          | (L)<br>AILE1:<br>100 |       | (R)<br>100  | ELEV1:        | 50                 |
| SW:                                      | <b>SWA</b>      | <b>ATTI2:</b><br><b>ATTI3:</b> | 29<br>44        |          | AILE2:<br>100        |       | 100         | ELEV2:        | $-50$              |
| UP:                                      | 100             | <b>ATTI4:</b><br><b>ATTI5:</b> | 56<br>69        |          | ELEV2:<br>100        |       |             | <b>RUDD2:</b> | 50                 |
| DOWN:                                    | 100             | <b>ATTI6:</b>                  | 88              |          | ELEV1:<br>$-100$     |       |             | <b>RUDD1:</b> | 50                 |

The interface of parameter setup APP on phone.

Different values can be set for ATTI1 to ATTI6. Then you can change the flight attitude by press

CH5/CH7.

| <b>PA T8S&amp;T8FB-V4.2</b> |                 |                     |                                                    | $\Box$<br>$\times$<br>$\overbrace{\phantom{123221111}}$ |
|-----------------------------|-----------------|---------------------|----------------------------------------------------|---------------------------------------------------------|
|                             |                 |                     |                                                    | 4.3V<br>TX:                                             |
|                             |                 |                     | <b>CLOSE</b>                                       | COM6<br>EXT:<br>0.0V                                    |
| <b>READ</b>                 | <b>LOAD</b>     | <b>WRITE</b>        | <b>RESET</b><br><b>SAVE</b>                        | null<br>RSSI:                                           |
| <b>SERVO</b>                | <b>BASIC</b>    | <b>ADVANCE1</b>     | <b>ADVANCE2</b><br><b>ADVANCE3</b>                 |                                                         |
| $-D/R$                      |                 | <b>EATTITUDE</b>    | T-ELEVON-                                          | $-V-TAIL -$                                             |
| MIX:                        | <b>OFF</b>      | <b>OFF</b><br>CH:   | OFF<br>MIX:                                        | MIX:<br><b>OFF</b>                                      |
| CH:                         | CH <sub>1</sub> | 14<br><b>ATTI1:</b> | 100<br>100<br>AILE1:                               | $\frac{1}{2}$<br>ELEV1:<br>50                           |
| SW:                         | <b>SWA</b>      |                     | 100<br>100<br>AILE2:                               | $\frac{1}{\sqrt{2}}$<br>$-50$<br>ELEV2:                 |
| UP:                         | 100             | 29<br><b>ATTI2:</b> | 100<br>ELEV2:                                      | $\frac{1}{\sqrt{2}}$<br>50<br><b>RUDD2:</b>             |
| <b>DOWN:</b>                | 100             | 44<br><b>ATTI3:</b> | $-100$<br>ELEV1:                                   | $\frac{1}{\sqrt{2}}$<br>RUDD1:<br>50                    |
| PARAMENTER-                 |                 | 56<br><b>ATTI4:</b> | -PROG MIX1-                                        | $-$ PROG.MIX2-                                          |
| <b>TX-ALARM:</b>            | 3.70            |                     | <b>INH</b><br>MIX:<br>OFFSET: 0                    | <b>INH</b><br>$\overline{0}$<br>MIX:<br>OFFSET:         |
| STK-MODE:                   | 2               | 69<br><b>ATTI5:</b> | MAS:<br>CH <sub>1</sub><br>UP:<br>$\overline{0}$   | UP:<br>MAS: CH2<br>$\overline{0}$                       |
| <b>VERSION:</b>             | 821             | 88<br><b>ATTI6:</b> | SLA:<br>CH <sub>4</sub><br>$\overline{0}$<br>DOWN: | SLA: CH6<br><b>DOWN:</b><br>$\bf{0}$                    |

The interface of parameter setup software on computer.

#### <span id="page-19-0"></span>3.3.3 ELEVON

"Elevator mix" is also known as "delta wing mix".It will be used for delta wing aircraft. Two servos can control two servos surfaces that on the left and right sides of the aircraft separately, and operate aileron function and elevator function.

When "MIX" is set from "INH" to "ON", the "AILE" and "ELEV" function is turned on. When this function is turned on, then both CH 1 and CH2 will respond, and servo travel range can be adjusted individually.

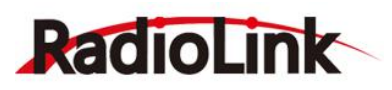

- AILE 1 and ELEV 2 correspond to the response rate of channel 1 when performing aileron operation and elevator operation.
- AILE 2 and ELEV 1 correspond to the response rate of channel 2 when performing aileron operation and elevator operation.

| <b>DISCONNECT</b> |                 | <b>READ</b>                    |                 | <b>WRITE</b> | <b>STORE</b>         |       | <b>LOAD</b> |        | <b>CLOSE</b>         |
|-------------------|-----------------|--------------------------------|-----------------|--------------|----------------------|-------|-------------|--------|----------------------|
| <b>SERVO</b>      | <b>BASIC</b>    | <b>ADVANCED</b>                | <b>SYSTEM</b>   | Model-01     | TX:                  | 4.0 V | EXT:        | 0.0V   | <b>RSSI:</b><br>null |
| $-D/R-$           |                 |                                | <b>ATTITUDE</b> |              | <b>ELEVON</b>        |       |             |        | <b>V-TAIL</b>        |
| MIX:              | <b>INH</b>      | CH:                            | <b>INH</b>      | MIX:         | <b>INH</b>           |       |             | MIX:   | <b>INH</b>           |
| CH:               | CH <sub>1</sub> | <b>ATTI1:</b><br><b>ATTI2:</b> | 14<br>29        |              | (L)<br>AILE1:<br>100 |       | (R)<br>100  | ELEV1: | 50                   |
| SW:               | <b>SWA</b>      | <b>ATTI3:</b>                  | 44              |              | AILE2:<br>100        |       | 100         | ELEV2: | $-50$                |
| UP:               | 100             | <b>ATTI4:</b><br><b>ATTI5:</b> | 56<br>69        |              | ELEV2:<br>100        |       |             | RUDD2: | 50                   |
| DOWN:             | 100             | <b>ATTI6:</b>                  | 88              |              | ELEV1:<br>$-100$     |       |             | RUDD1: | 50                   |

The interface of parameter setup APP on phone.

The specific value is the amount of servo travel range when the corresponding channel performs the aileron or elevator operation. Positive and negative values represent different directions of movement.

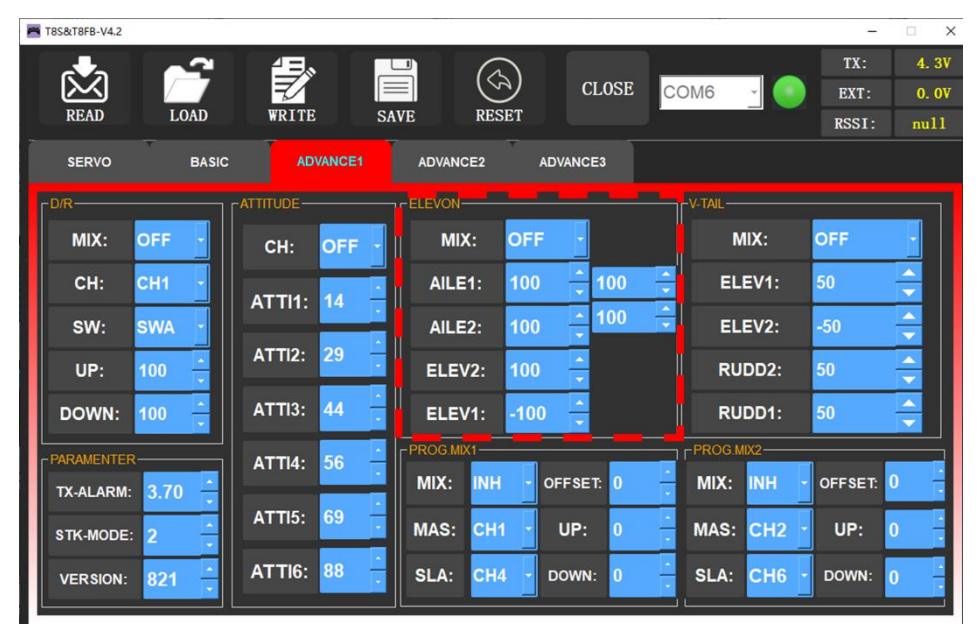

The interface of parameter setup software on computer.

#### <span id="page-20-0"></span>3.3.4 V-TAIL

V-TAIL used for fixed wing with v-tail. Two servos can control two servos surfaces that on the left and right sides of the aircraft separately, and operate aileron function and elevator function.

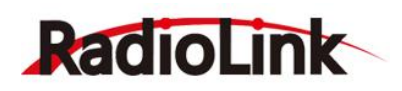

When "MIX" is set from "INH" to "ON", the "ELEV "and "RUDD "function is turned on. When this function is turned on, then both CH2 and CH4 will respond, and servo travel range can be adjusted individually.

| $\mathbb{E}^{46}$ all $\mathbb{R}^{857}$ |                                  |              |                      |             | ◎ び ∦ 旧【 27】 10:21    |
|------------------------------------------|----------------------------------|--------------|----------------------|-------------|-----------------------|
| <b>DISCONNECT</b>                        | <b>READ</b>                      | <b>WRITE</b> | <b>STORE</b>         | <b>LOAD</b> | <b>CLOSE</b>          |
| <b>SERVO</b><br><b>BASIC</b>             | <b>SYSTEM</b><br><b>ADVANCED</b> | Model-01     | 4.0 V<br>TX:         | EXT:        | RSSI:<br>0.0V<br>null |
| $-D/R-$                                  | <b>ATTITUDE</b>                  |              | <b>ELEVON</b>        |             | <b>V-TAIL</b>         |
| MIX:<br><b>INH</b>                       | CH:<br>INH                       | MIX:         | <b>INH</b>           |             | <b>INH</b><br>MIX:    |
| CH:<br>CH <sub>1</sub>                   | <b>ATTI1:</b><br>14              |              | (L)<br>AILE1:<br>100 | (R)<br>100  | ELEV1:<br>50          |
|                                          | 29<br><b>ATTI2:</b>              |              |                      |             |                       |
| SW:<br><b>SWA</b>                        | 44<br><b>ATTI3:</b>              |              | AILE2:<br>100        | 100         | ELEV2:<br>$-50$       |
| UP:<br>100                               | <b>ATTI4:</b><br>56              |              | ELEV2:<br>100        |             | RUDD2:<br>50          |
|                                          | <b>ATTI5:</b><br>69              |              |                      |             |                       |
| DOWN:<br>100                             | <b>ATTI6:</b><br>88              |              | ELEV1:<br>$-100$     |             | 50<br>RUDD1:          |

The interface of parameter setup APP on phone

ELEV 1 and RUDD 2 correspond to the response rate of channel 2 when performing elevator operation and rudder operation.

ELEV 2 and RUDD 1 correspond to the response rate of channel 4 when performing elevator operation and rudder operation.

The specific value is the amount of servo travel range when the corresponding channel performs the elevator or rudder operation. Positive and negative values represent different directions of movement.

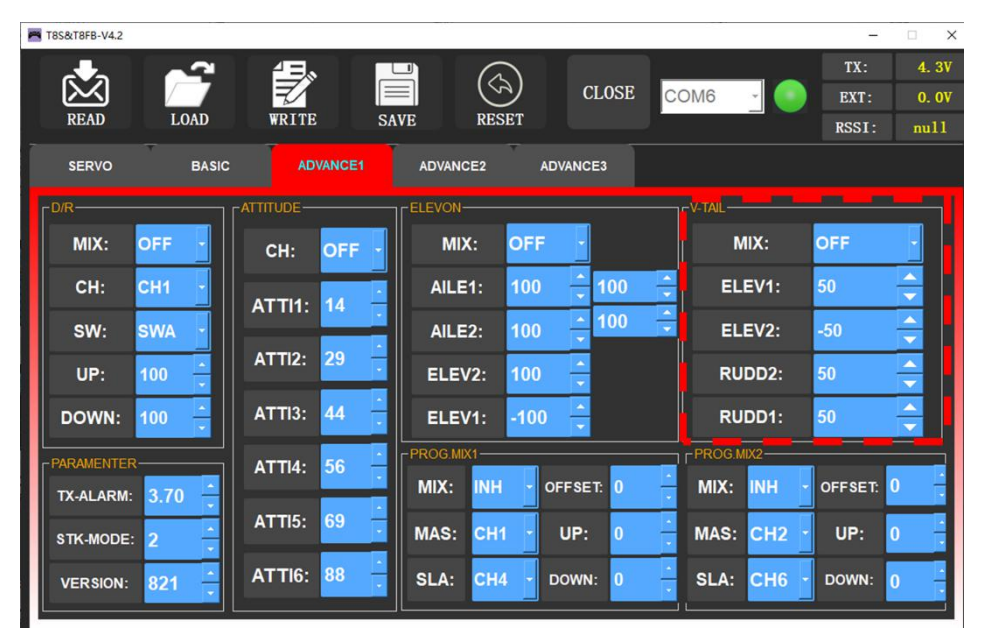

The interface of parameter setup software on computer

#### <span id="page-21-0"></span>3.3.5 PROG.MIX

Programmable mix control is custom mix settings, which can independently select the master channel and slave channel. It is often used to compensate for the attitude changes of the aircraft.

Programmable mixing controls are to:

- ① Diversify attitude changes of aircraft (e.g. Rolling to realize when rudder is commanded).
- ② Control a certain axis with two or more servos (e.g. 2 rudder servos).
- ③ Correct special movement automatically (e.g. Lower FLAP and ELEVATOR servos at the same time).

④ Control the second channel to respond to the movement of the first channel(e.g. Increase smoke oil to respond to high speed, but only when the smoke switch is activated).

⑤ Turn off the main control under certain circumstances (e.g. For dual-engine aircraft, turn off a motor or speed up/down one motor to assist rudder to turn).

**MAS**: Master channel. Other channels need to cooperate with movements of the master channels.

**SLA:** Slave channel. Many mix controls are controlled by one master channel.

You can turn the "MIX" from "INH" to "ON", set master channel and slave channel. Set "UP" and "DOWN" to the same value. This value determines the servo travel range and movement direction of

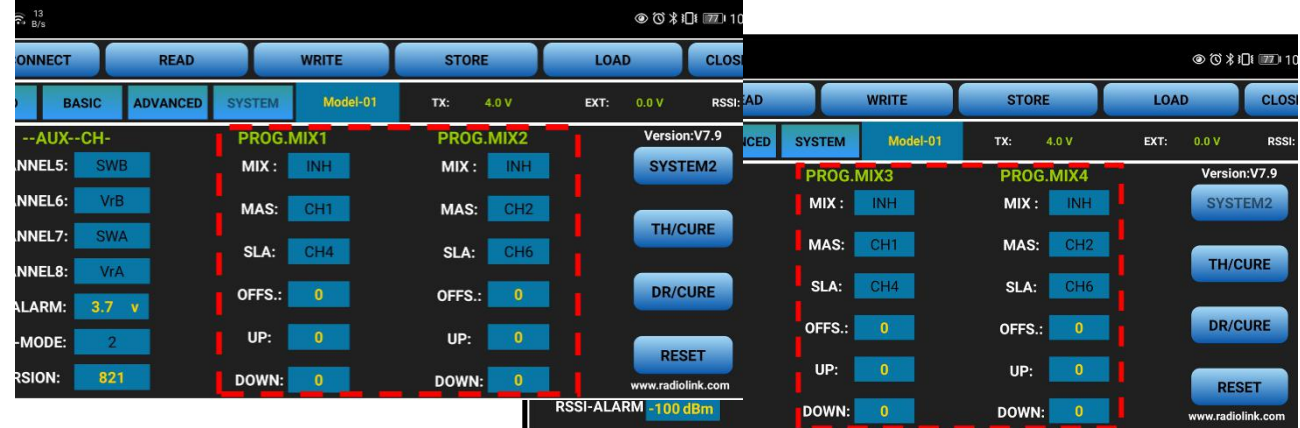

slave channel.

The interface of parameter setup APP on phone. There are 4 groups of programmable mix control that can be set in the mobile phone APP. It can be found in "SYSTEM" and "SYSTEM 2".<br>The interface of parameter setup software on computer. There are also 4 groups of programmable mix

control that can be set in the computer parameter software. It can be found in "Advanced Menu 1", "Advanced Menu 2" and "Advanced Menu 3".

#### <span id="page-22-0"></span>3.3.6 TH/CURE

Throttle curve (TH/CURE) is the function that set output travel by throttle. It is to coordinate the motor response and the throttle operation. The horizontal ordinate is the joystick position while the vertical ordinate is the throttle output.

When "TH-SW" is set from "OFF" to "ON", the throttle curve function is turned on. Adjust the value of 7 points. The adjustable range is from 0 to 100. The larger the value it is, the larger the output

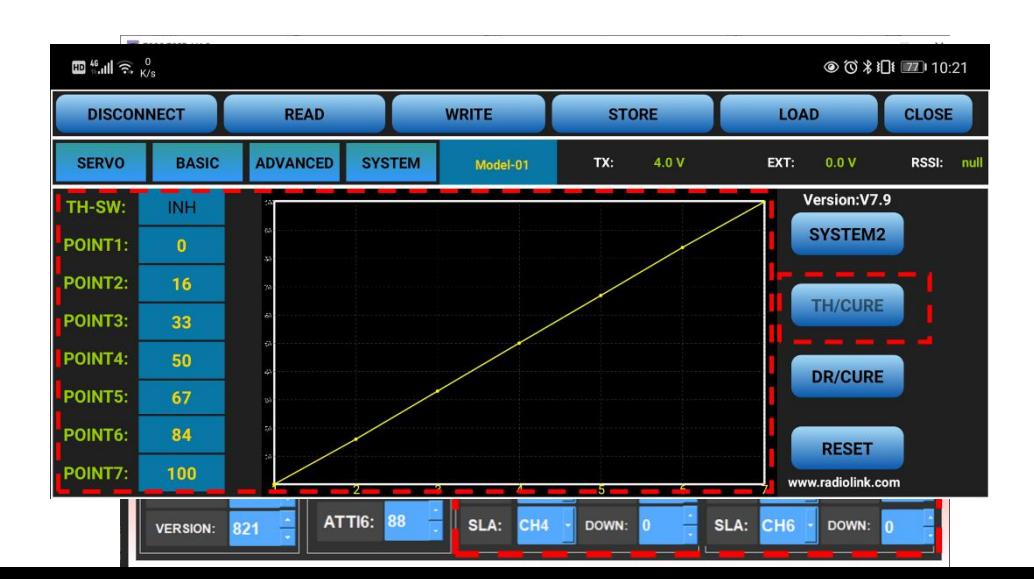

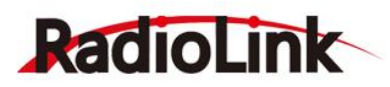

throttle is when the throttle joystick moves to the corresponding position.

The interface of parameter setup APP on phone (SYSTEM) The interface of parameter setup software on computer (Advanced Menu 3)

#### <span id="page-23-0"></span>**3.4 SYSTEM Menu**

#### <span id="page-23-1"></span>3.4.1 ALARM SETTINGS

#### **TX-ALARM (SYSTEM and SYSTEM 2)**

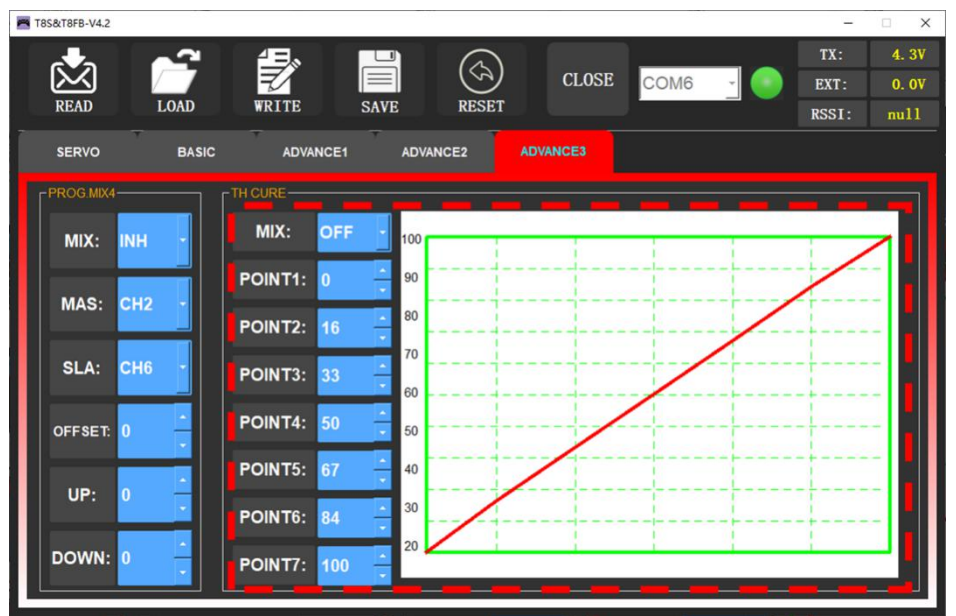

The transmitter alarm voltage can be set in the SYSTEM and SYSTEM 2. The default remote controller alarm voltage of the T8S transmitter is 3.7V and cannot be modified. When the transmitter voltage is lower than 3.7V alarm value, T8S will make D sound to warn.

#### **EXT-ALARM(SYSTEM2)**

The default EXT ALARM (engine battery voltage) alarm voltage of the T8S is 11V. You can set different alarm voltages value for batteries with different number of cells to protect EXT-battery.

We suggest that 7.4V set for 2S lithium battery, 11.1V set for 3S lithium battery, 14.8V set for 4S lithium battery. When the model voltage goes lower than the value you have set, T8S will make D sound to warn. **Note:** To use this function, Radiolink R7FG or R8F receiver is required.

#### **RSSI-ALARM(SYSTEM2)**

The default signal strength alarm value of the T8S is -100dBm. You can set a reasonable value according to the actual situation to prevent the model from losing control due to weak signal. When the RSSI goes lower than value you set, T8S will make D sound to warn.

The best RSSI-ALM is depends on the control range test at your flying area. For example, you have tested the control distance of your T8S is 2000 meters at your flying area, and the RSSI shows -86dBm at this time, then you can set the RSSI alarm data is -86dBm.

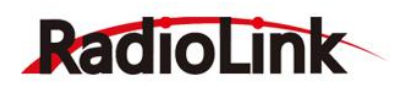

If you have no time to have a range test, the 80-86 dBm is suggest to set for RSSI-ALM.

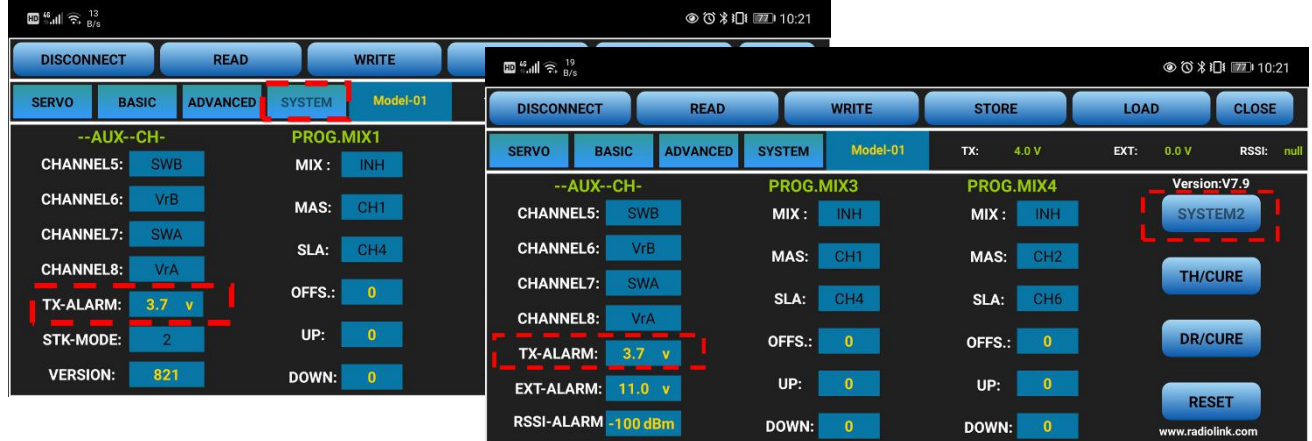

The interface of parameter setup APP on phone (The EXT-Alarm and RSSI-Alarm only can be set on the mobile phone APP.)

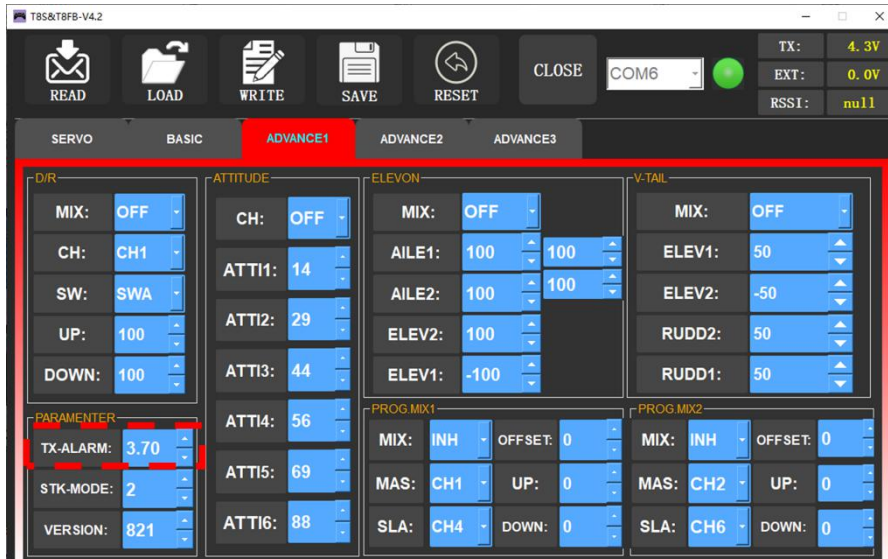

The interface of parameter setup software on computer

#### <span id="page-24-0"></span>3.4.2 STK-MODE(SYSTEM)

Please go to the official website [https://radiolink.com/t8s\\_manual](https://radiolink.com/t8s_manual) to view the detailed instructions.

#### <span id="page-24-1"></span>3.4.3 RESET

This function is to restore the factory setting when necessary. When press this "RESET" button, T8S will make three slow D sounds, meaning default setting is set.

## <span id="page-24-2"></span>Chapter 4 Firmware Upgrade

#### <span id="page-24-3"></span>**4.1 Firmware Version**

Please go to the official website [https://radiolink.com/t8s\\_manual](https://radiolink.com/t8s_manual) to view the detailed instructions.

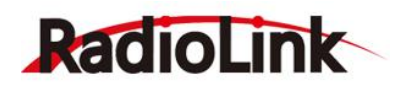

#### <span id="page-25-0"></span>**4.2 Firmware Upgrade Steps**

#### <span id="page-25-1"></span>4.2.1 Driver Installation

Please visit the official website [https://radiolink.com/t8s\\_firmwares](https://radiolink.com/t8s_firmwares) to download and learn how to use it.

#### <span id="page-25-2"></span>4.2.2 Download Software and Upgrade Firmware

Please visit the official website [https://radiolink.com/t8s\\_firmwares](https://radiolink.com/t8s_firmwares) to download and learn how to use it.

### <span id="page-25-3"></span>**Thanks**

Thank you for purchasing RadioLink 8-channels remote controller T8S. Please read the manual carefully and set up the device as instructed steps.

If any problems found during the operation process, contact your local dealer or contact us by e-mail at: [after\\_service@radiolink.com.cn](mailto:after_service@radiolink.com.cn) .

Visit our website at: [www.radiolink.com](http://www.radiolink.com) to get online support.